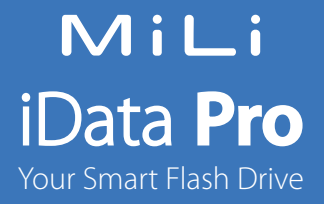

HI-D92/HI-D92-2

User Manual English

<span id="page-1-0"></span>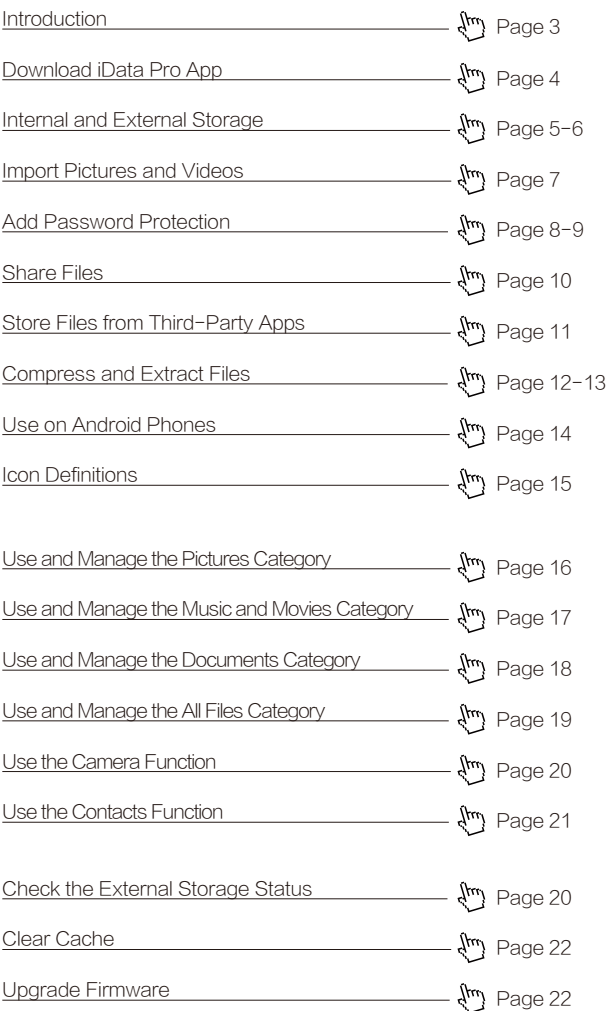

# <span id="page-2-0"></span>Thank you for purchasing MiLi iData Pro!

#### Listed below are a few of the many exceptional features of iData Pro:

- iData Pro is available in 16GB, 32GB, 64GB, 128GB, and 256GB. Now, you can transfer existing photos, videos, or documents from your iDevice to the iData Pro.
- Transfer movies, music, photos, or document files from your computer directly on to the iData Pro. In fact, you can watch movies right from your iData Pro.
- The free iData Pro App automatically organizes all files by type. Find all of your Pictures, Music, Movies, and Documents where they belong.
- The iData Pro has a built-in audio and video players and photo viewer making it easy to enjoy all your media files directly on the iData Pro. With the iData Pro App, you can share the files on your iData Pro using third-party apps such as QQ, Whatsapp, Facebook, Twitter, WeChat, email, and more!

### Compatible With

- iPad Touch/iPhone 5/5c/5s/6/6 Plus/6s/6s Plus
- iPad 4/iPad Air/iPad Air 2
- iPad Mini/iPad Mini 2/iPad Mini 3
- iOS 8.0 and above
- Windows/Mac OS, using USB
- Android phones running 4.3 or higher with OTG function

# <span id="page-3-0"></span>Download iData Pro App

To ensure your iData Pro is set up properly, you are required to download the iData Pro App on to your iDevice prior to accessing, managing or organizing any files stored in your iData Pro. Please scan the QR code below, or search for iData Pro in the App Store to download it directly.

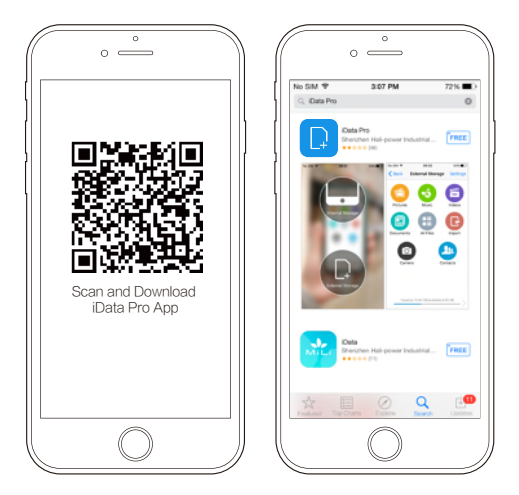

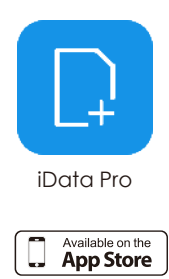

# <span id="page-4-0"></span>Internal and External Storage

Connect the iData Pro to your iDevice, tap to enter the iData Pro App, and you will see two categories: Internal Storage and External Storage.

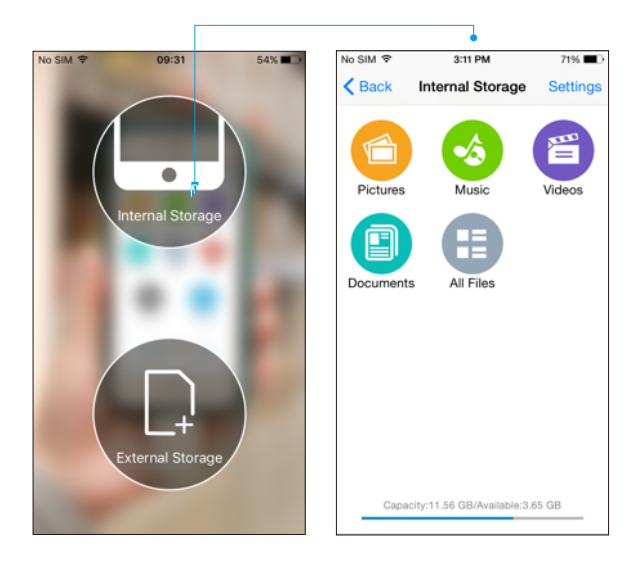

# Internal Storage:

The iData Pro's Internal Storage is an independent storage space partitioned from the iDevice's storage, but note it does occupy some actual storage space on the iDevice. Simply put, Internal Storage is an empty folder created on the iDevice, so it does not contain any files. However, since it shares the iDevice storage, you can still access it when your iDevice is not connected to the iData Pro.

Internal Storage is organized into five separate categories: Pictures, Music, Movies, Documents, and All Files.

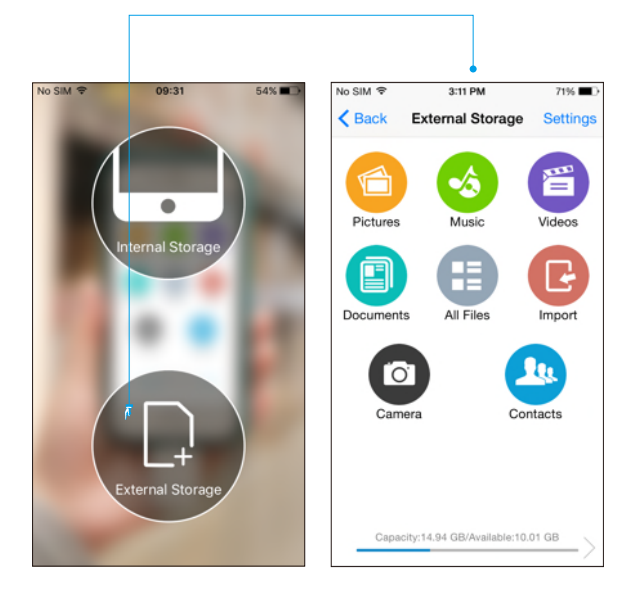

## External Storage:

External Storage refers to the storage space on the iData Pro itself, which can be accessed only when your iDevice is connected to iData Pro. You can import Pictures and Videos from your iDevice into iData Pro; as well as store Movies, Documents, Images and other Files from your computer to iData Pro.

## <span id="page-6-0"></span>Import Pictures and Videos

Tap the "Import" button and it will open the photo gallery on your iDevice. Select the Photo(s) or Video(s) you wish transfer and click

"Import". Next, choose the location where you would like your files to be saved and then click "Import Here" in the top right corner to start.

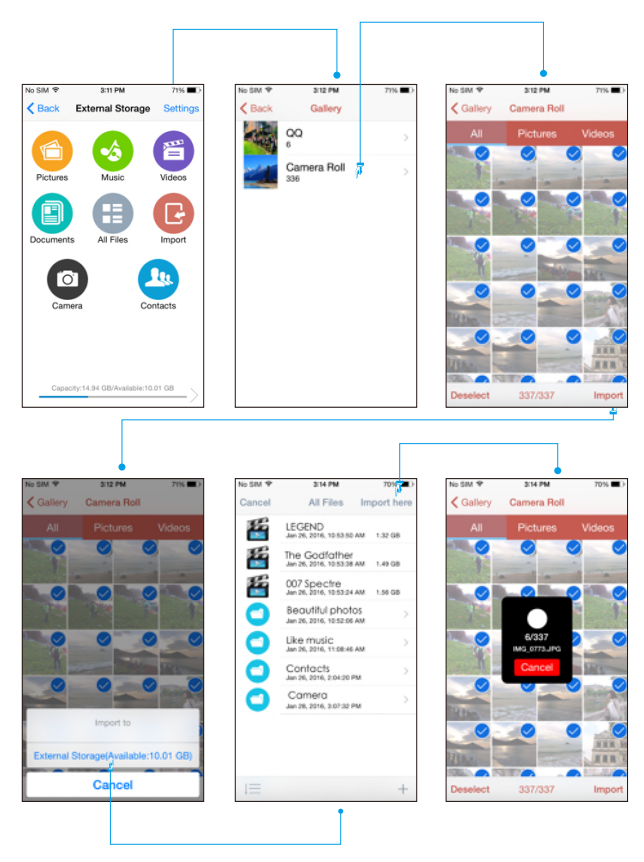

## <span id="page-7-0"></span>Add Password Protection

Click "Settings" and select "Safety" to add password protection for iData Pro. Steps:

#### 1.Getting your Verification Code

First, you need to bind the email address you would like to be associated with the iData Pro. You will receive a six-digit Verification Code in that email inbox. Enter the Verification Code and click "Verify". Once your email address is successfully verified, you will proceed to the Password Registration page.

#### 2.Set your Password

Choose a six-digit password and re-enter it to confirm. Once your password has been successfully created, "Secure Email Bound" and "Password Enabled" will

be shown on the "Safety" page. Note: By default, "Lock on PC/Android End" is "Enabled". In this case, you are unable to access any files stored on iData Pro when connecting it to a PC or Android phone. Please disable the lock for access.

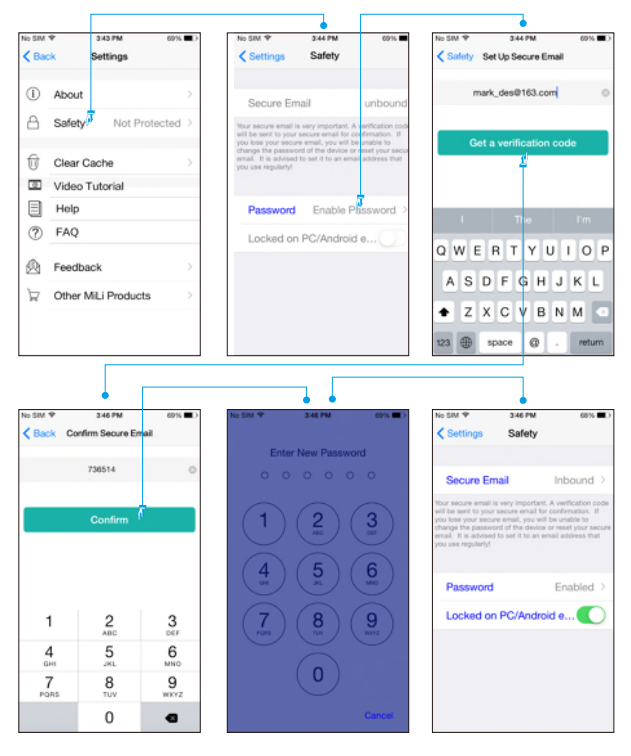

If you have Password Protection enabled, you will be required to enter your password in order to access iData Pro. If you are using an iDevice that supports Touch ID, you may use that to unlock your iData Pro.

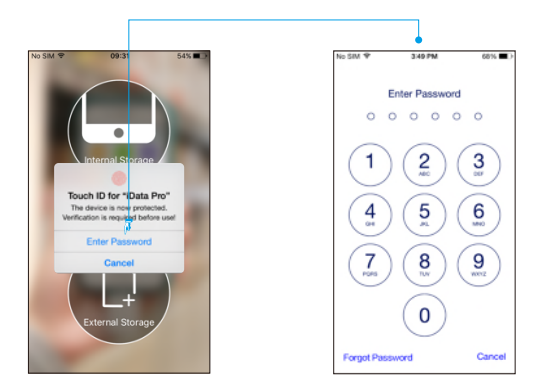

Click "Secure Email" to change the email address associated with the App.

Click "Password" to change, recover, or turn off the Password. Note: If you remove the Password and later decide to turn-on this feature, you will have to "Bind with Email" and "Set up Password" again the next time you turn on Password Protection.

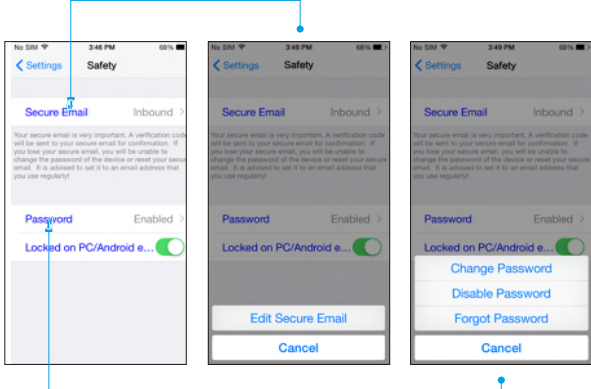

## <span id="page-9-0"></span>Share Files

Open or select the file/image you want to share and click the "Share" button. Locate the "Open in" button on the pop-up window and click on it. A list of third-party apps installed on your iDevice will appear on the window. Select the App that you would like to use to share your Files. Follow the images below for detailed instruction on how to share an image.

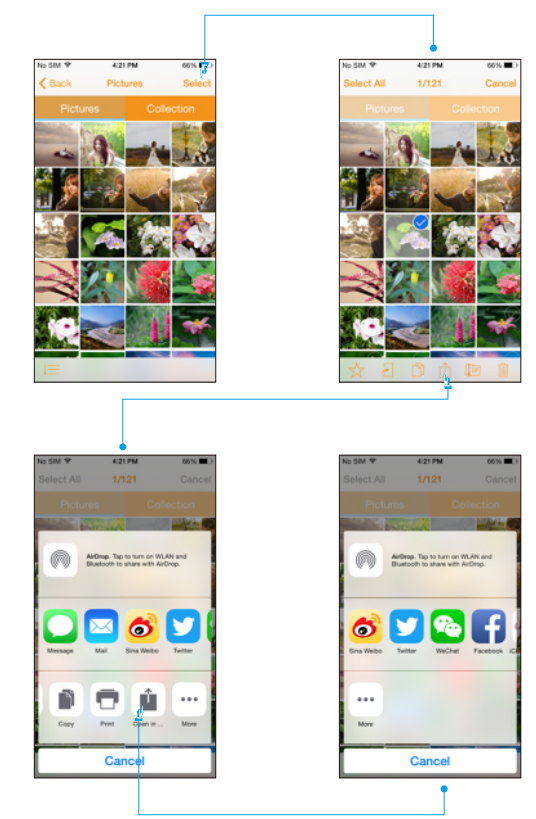

### <span id="page-10-0"></span>Store Files from Third-party Apps

Storing files from third-party Apps is easy to do. For example, to save an email attachment:

Download and open the attachment, click the "Share" button and select "Open in other Apps" on the pop-up window. Next, a list of Apps that support this function on your iDevice will appear on the window. After clicking "Open with the third party App", a reminder message will appear stating, "Attachment from a third-party App has been saved to: Internal Storage/All Files". Now, you can view and edit the File.

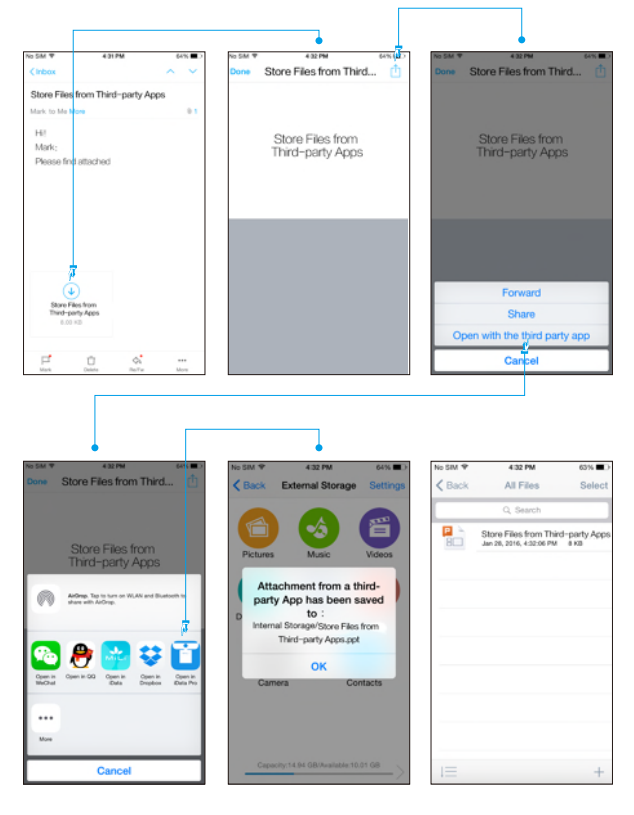

## <span id="page-11-0"></span>Compress and Extract Files

#### To Compress a File:

Select the File to be compressed then click the "Compress" icon. A dialog box will pop up asking for a File name for the new compressed file. Click "OK" to start the process.

The amount of time it takes is proportional to the size of the compressed file. Once completed, a "Reminder" box will pop up showing "The compressed file has been saved to the Zip folder". You can view the compressed file in the "Zip" folder under "All Files".

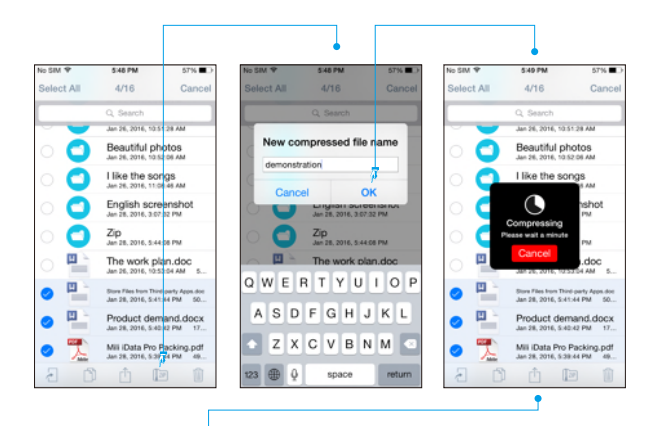

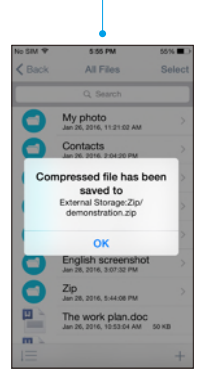

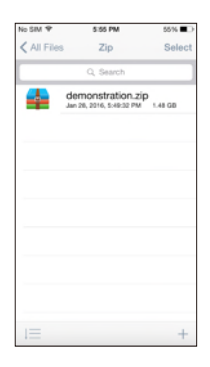

#### To extract a File:

Click on the file to be extracted, and click "OK" to confirm on the pop-up window. It will start to extract the file. The amount of time it takes is proportional to the size of the compressed file. Once completed, all files in the compressed file will be shown in the folder where the compressed file is located.

Note: Only Zip format is supported at this time. RAR format is not supported.

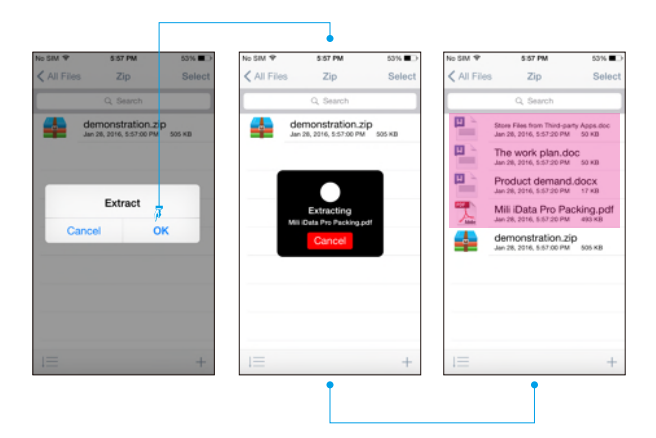

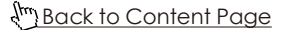

### <span id="page-13-0"></span>Use on Android Phones

There are two ways to use the iData Pro on Android phones:

1.Download iData Pro App for Android 2.Use it only under OTG mode Note: OTG function varies across different brands of Android phones. For example, the image below shows the OTG model of a Huawei phone. For additional details, please refer to the user manual of your phone regarding the use of OTG mode.

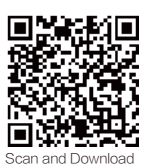

iData Pro App

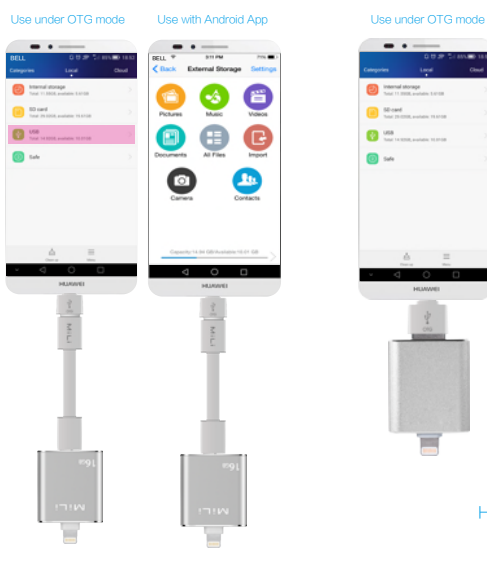

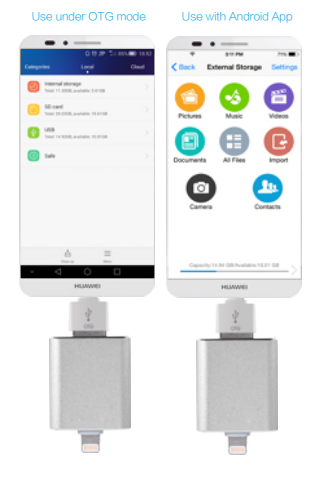

HI-D92-2

HI-D92

# <span id="page-14-0"></span>Icon Definitions

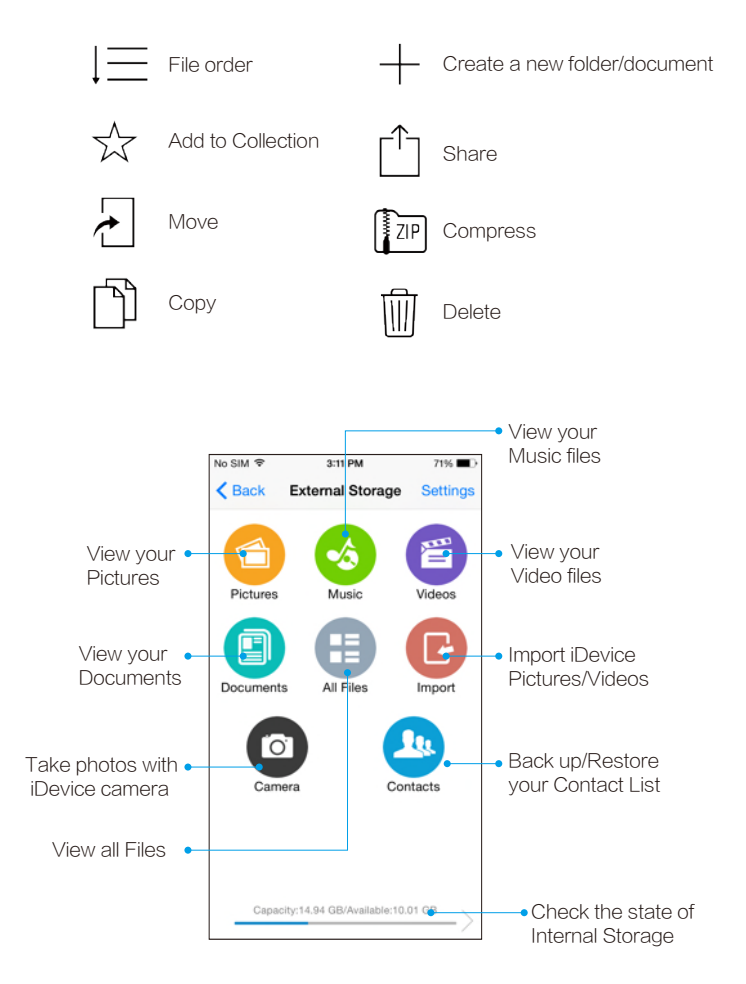

## <span id="page-15-0"></span>Use and Manage the Pictures Category

Click on the "Pictures" icon and you can view all the image files stored on iData Pro. On the "Pictures" page, click "Select" on the top right to select the photo that you need to move, copy, share, compress, delete or add to "Collection".

Click "Collection" to view the photos that have been added to this folder. Click the "File order" button on the bottom left to view all or change the display order of the Pictures by day, month, or year.

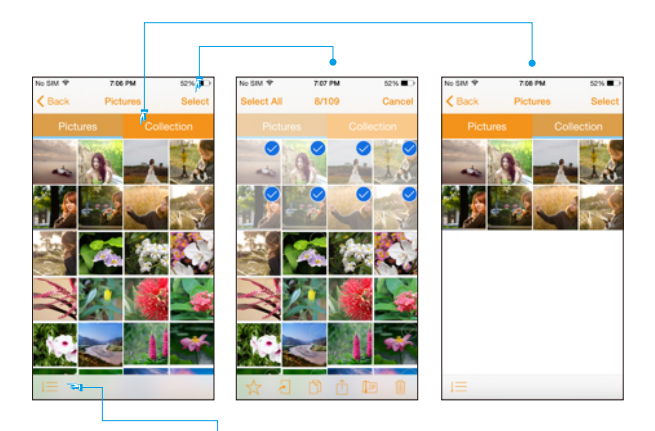

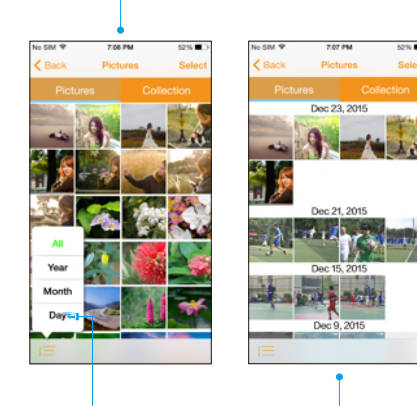

### <span id="page-16-0"></span>Use and Manage the Music and Movies Category

Select the "Music" category to view all music files stored on the iData Pro. To move, copy, share, compress, delete or add collection files press "Select" and choose the action you want to perform. Select "Collection" to view the files that have been added to this folder. Select the "File Order" icon to change the display order of your files by file type, file size, file name and date created. Slide the file to left to delete or rename the music file.

While playing music, you can re-arrange the "Play order" or view the "Playlist". The same goes for video files.

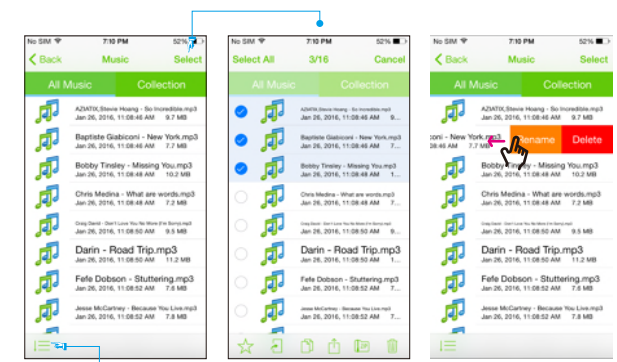

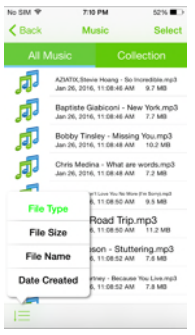

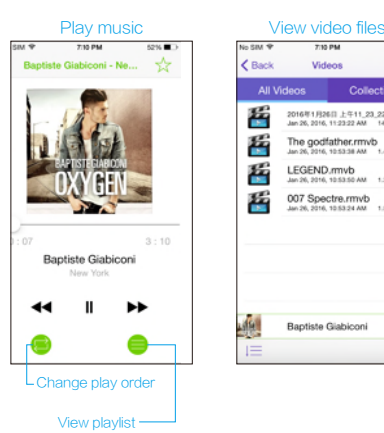

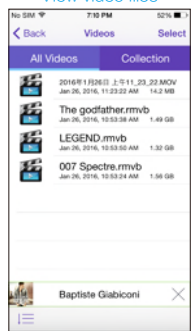

### <span id="page-17-0"></span>Use and Manage the Documents Category

Select the "Documents" icons to view all documents stored on the iData Pro. The iData Pro supports most document formats such as, Word, Excel, PPT, PDF, TXT, Pages, Number, Key, etc. To view the different formats of documents, select the document formats listed at the top. To copy, share, move, compress, delete or add collection files press "Select" and choose the action you want to perform. Select the "File Order" icon to change the display order of your files. Select "Collection" to view the files that have been added to this folder. Select the "File Order" icon to change the display order of your files by file type, file size, file name and date created. Slide the file to left to delete or rename the document.

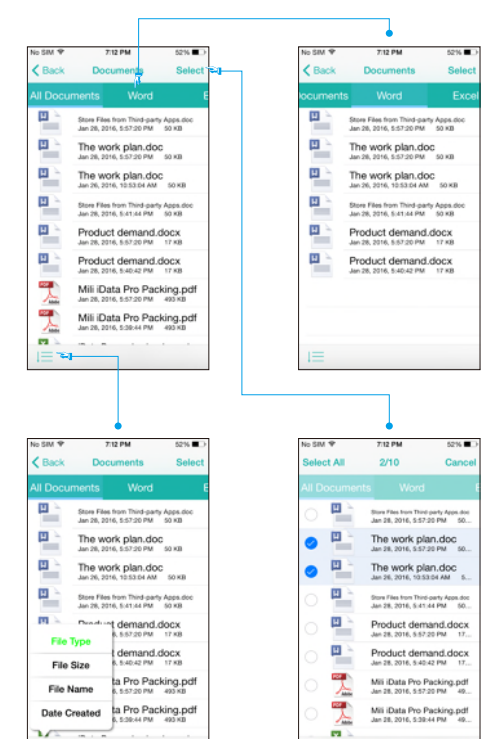

山 回 自

## <span id="page-18-0"></span>Use and Manage the All Files Category

Select the "All Files" icons to view all files stored on the iData Pro. To view the different formats of documents, select the document formats listed at the top. To copy, share, move, compress, or delete a file press "Select" and choose the action you want to perform. Select the

"File Order" icon to change the display order of your files. Select "Collection" to view the files that have been added to this folder. Select the "File Order" icon to change the display order of your files by file type, file size, file name and date created. Slide the file to left to delete or rename the music file. Select the "Create" icon to create a new folder or document.

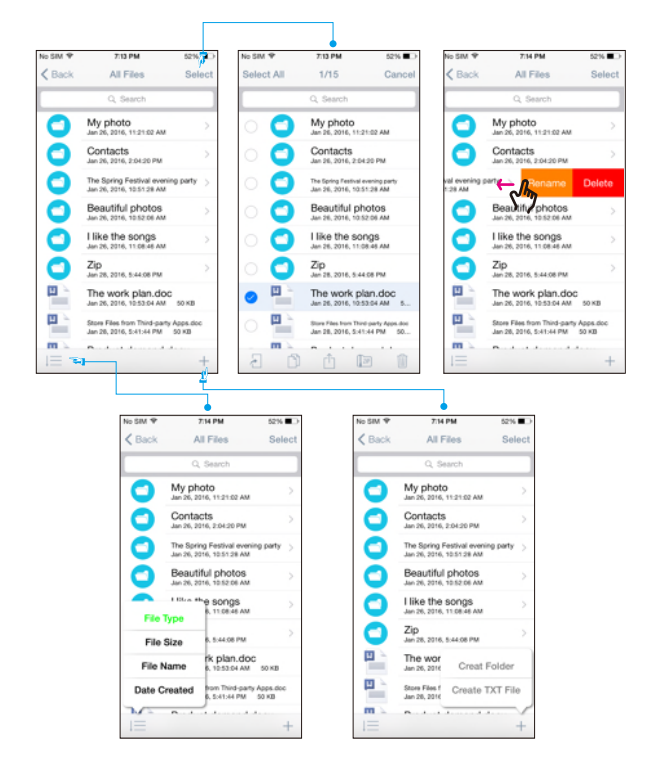

## <span id="page-19-0"></span>Use the Camera Function

Select the "Camera" button to take photos and record videos. These photos and videos will be stored directly on to your iData Pro under the "All Files/ Camera" folder in External Storage. Any photos and

videos taken with the iData Pro will not take up storage space on your iDevice.

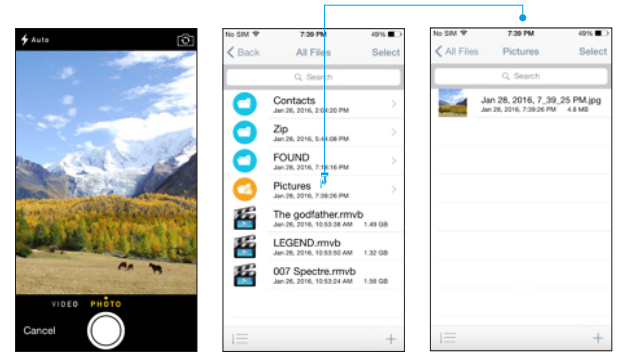

# Check the External Storage Status

Select the "Storage Status Bar" on the bottom of the External Storage page and you can view details on the storage space available on your iData Pro. In addition, you can find details on how the External Storage is used. You can view the amount of storage used by photos, videos, documents, and music files.

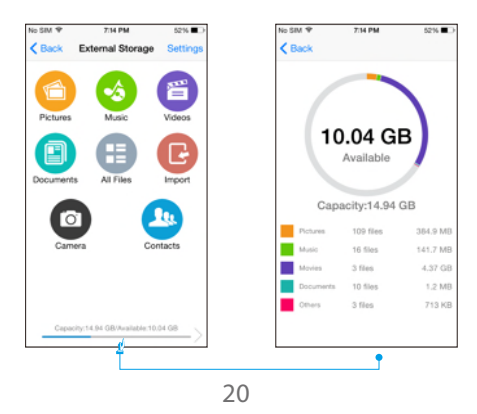

 $\frac{1}{2}$ <sup>km</sup>) [Back to Content Page](#page-1-0)

### <span id="page-20-0"></span>Use the Contacts Function

Select the "Contacts" button to view your contacts. Select "Back up to iData Pro" and a dialog box will appear asking, " Do you want to back up your contacts ? ", then press "OK". If you lose your contacts insert the iData Pro and select "Restore" and a dialog box will appear asking, "Do you want to restore this back up to the contact list ? " Select "OK" to start the restore process. You can delete a backup file by clicking "Select" or by sliding the file to the left.

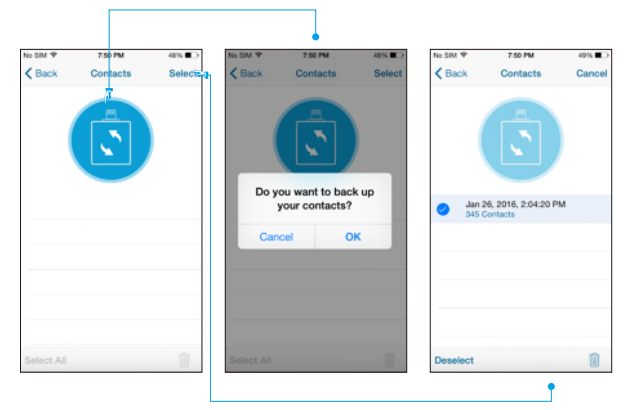

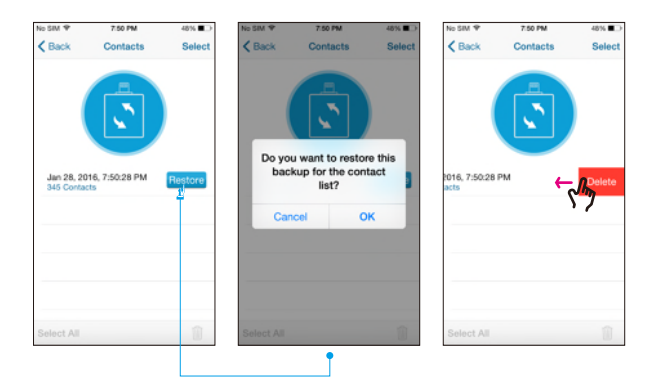

### <span id="page-21-0"></span>Clear Cache

The iData Pro will create cache files. In order to keep the iData Pro running smoothly we recommend clearing the cache regularly. On the Settings page, select "Clear Cache" and it will clear. Clear Cache" and it will clear.

Note: After clearing the cache, photo thumbnails will be reloaded.

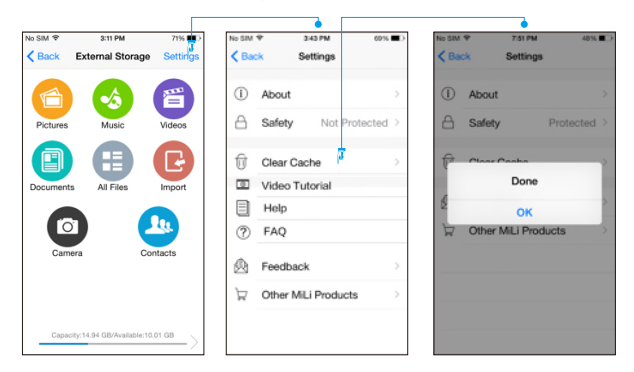

### Upgrade Firmware

In order for the iData Pro to run smoothly, the firmware may be updated to accommodate any iOS updates. To view the current firmware, select

"Settings" and view the "About" page, you will see the firmware version. To upgrade, follow the same steps to the view the firmware version, if there is an upgrade available it will be marked with a red message. Click on the red message to upgrade to the new version.

Note: The iData Pro must be connected to the iDevice during the upgrade process. Any interruptions will require you to restart the process.

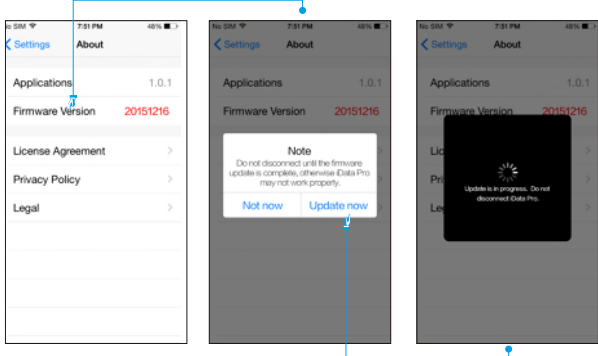

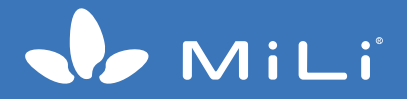